#### **No mouse cursor appears during a Configuration Manager OSD task sequence**

In this exercise, I will show you how to edit the task sequence and update few entries to get mouse cursor appear during OSD build. It is very useful when you get an error during OSD build and want to know what the error details are. See example below. The error is hiding behind the task sequence.

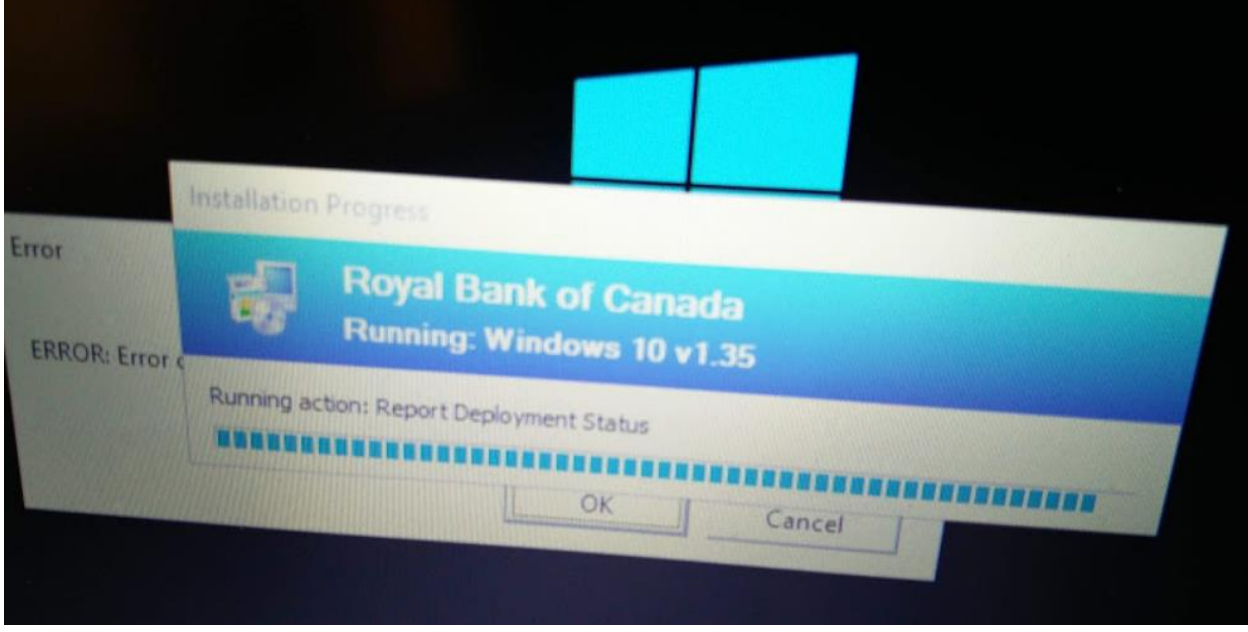

The task can be accomplished in two ways.

- 1. Use Microsoft provided TS
- 2. Manual method

Microsoft has provided a task sequence that you can import and then copy the details to the task sequence where you want mouse cursor to be enabled during the build. I will perform this manually within the task sequence. The details are as follows:

In the Configuration Manager console under Software Library > Operating Systems > Task Sequences Right click the task sequence and click edit.

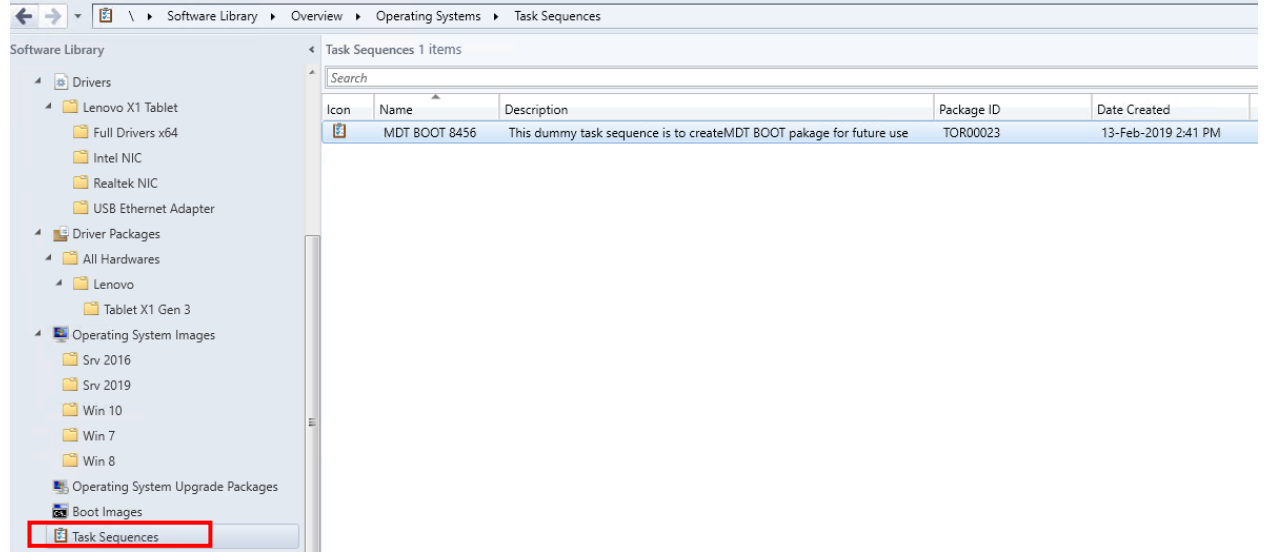

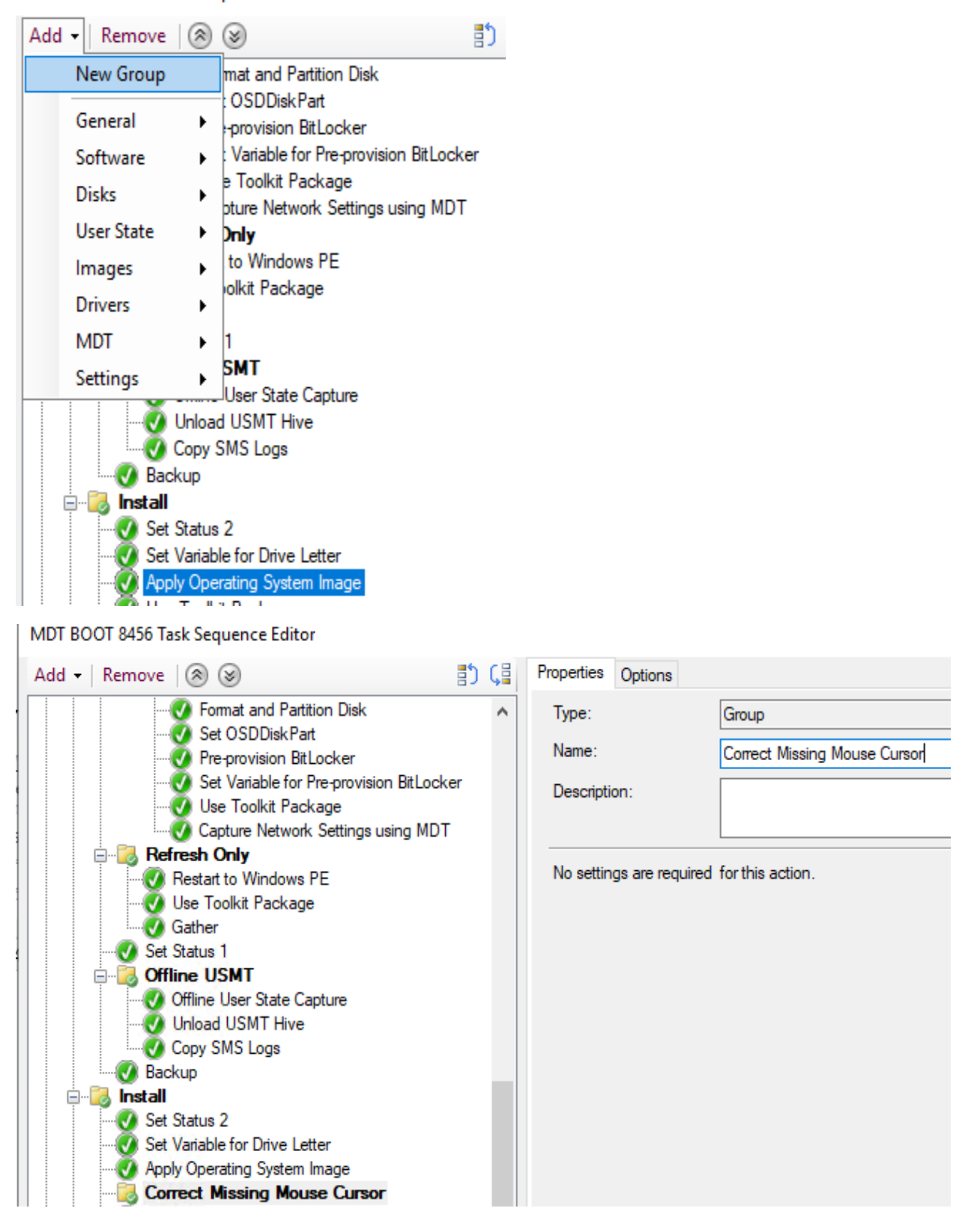

MIDI BOOT 8400 Task Sequence Editor

Select Correct Missing Mouse Cursor – Click Add – General – Run Command Line – **Load Registry SOFTWARE Hive**

## **Command line command: reg.exe load HKLM\Temp %OSDTargetSystemDrive%\Windows\system32\config\software**

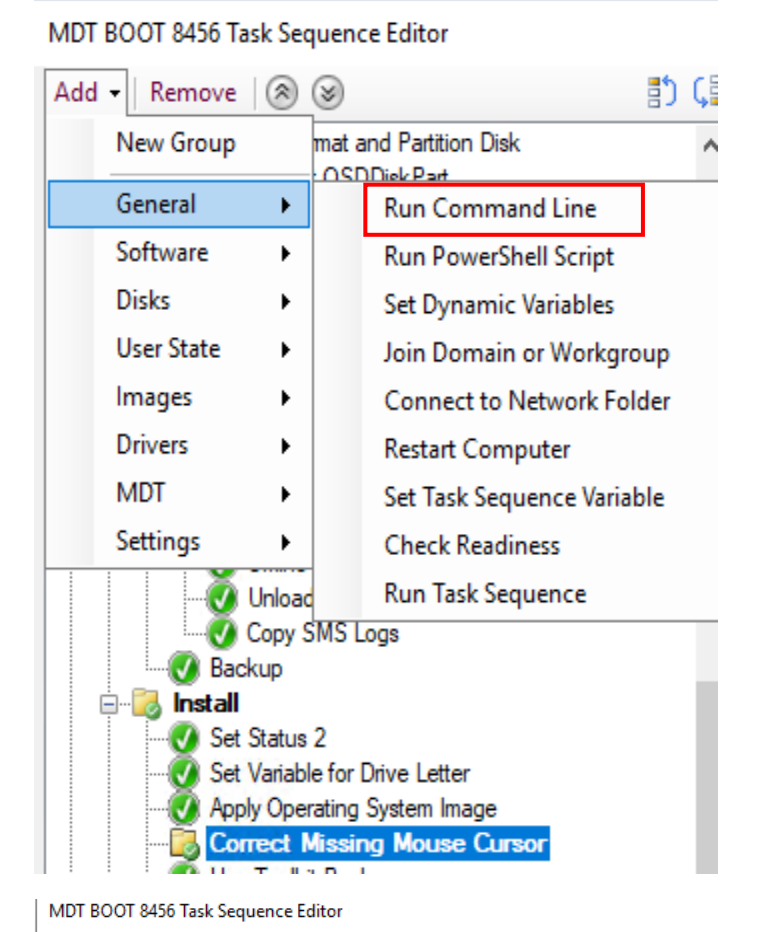

酌(目 Properties Options Add - Remove  $\circledR$   $\circledR$ **C** Format and Partition Disk ۸ Type: Run Command Line Set OSDDiskPart Name: Load Registry SOFTWARE Hive Pre-provision BitLocker Set Variable for Pre-provision BitLocker Description: Use Toolkit Package Capture Network Settings using MDT **B** Refresh Only Command line: Restart to Windows PE Use Toolkit Package reg.exe load HKLM\Temp %OSDTargetSystemDrive%\Windows\system32\config\software Gather Set Status 1 **Offline USMT** Offline User State Capture Unload USMT Hive Copy SMS Logs Disable 64-bit file system redirection **Backup E** Install Start in: Set Status 2 Set Variable for Drive Letter Package: Apply Operating System Image Correct Missing Mouse Cursor **Collegistry SOFTWARE Hive** 

Select Load Registry SOFTWARE Hive – Click Add – Run Command Line – **Disable Suppressed Mouse Cursor**

### **Command line command:**

**reg.exe add "HKLM\Temp\Microsoft\Windows\CurrentVersion\Policies\System" /v EnableCursorSuppression /t REG\_DWORD /d 0 /f**

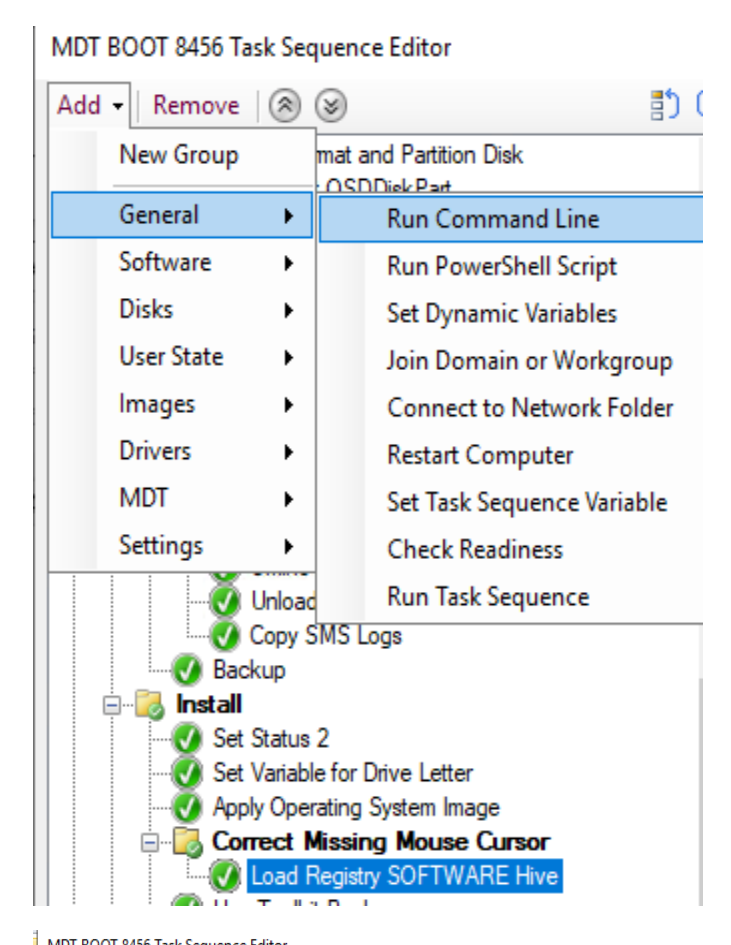

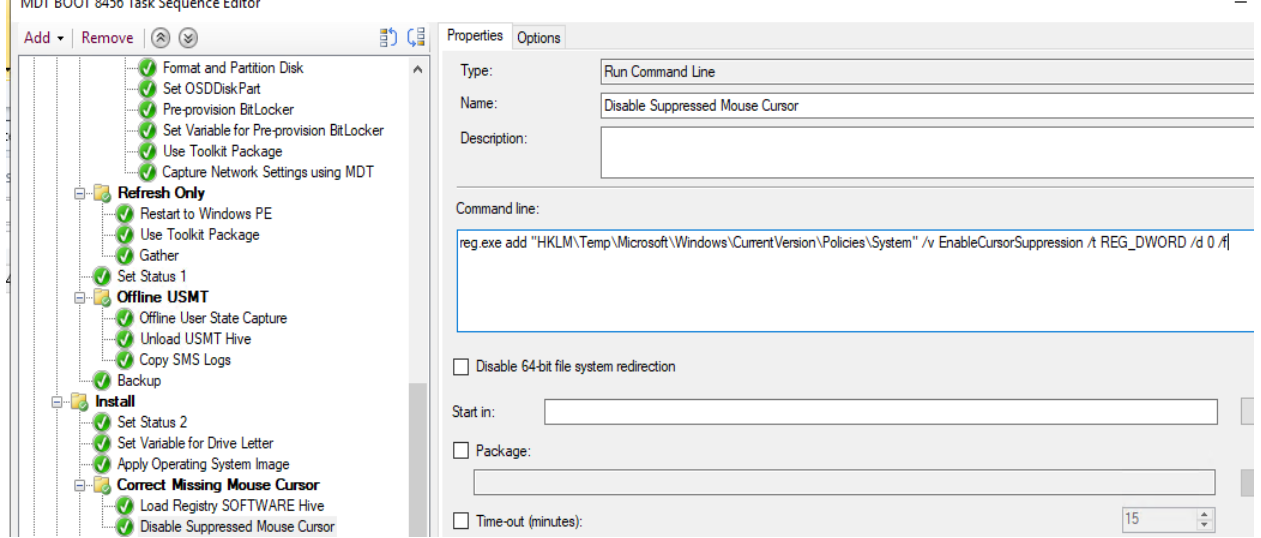

Select – Disable Suppressed Mouse Cursor – Add – Run Command Line – **Unmount Registry SOFTWARE Hive**

## **Command line command: reg.exe unload HKLM\Temp**

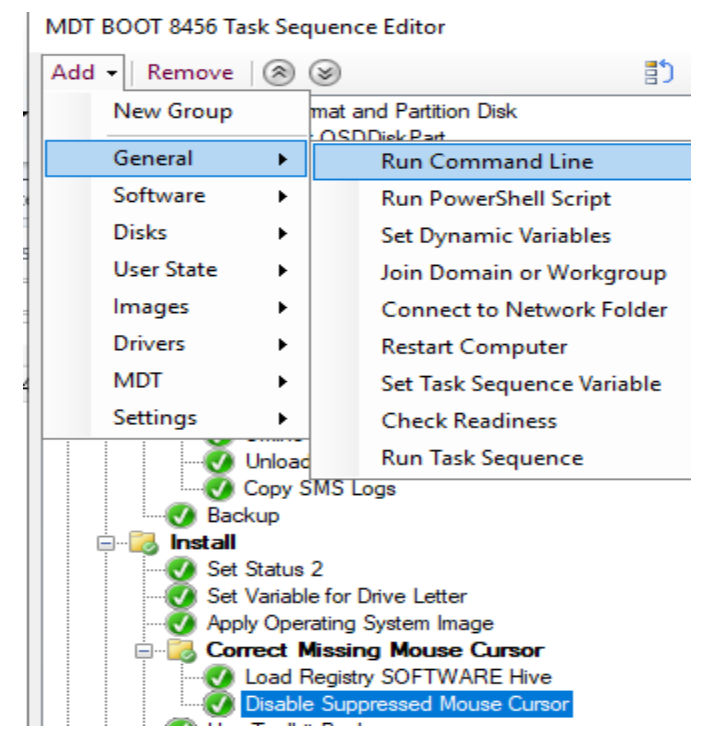

MDT BOOT 8456 Task Sequence Editor

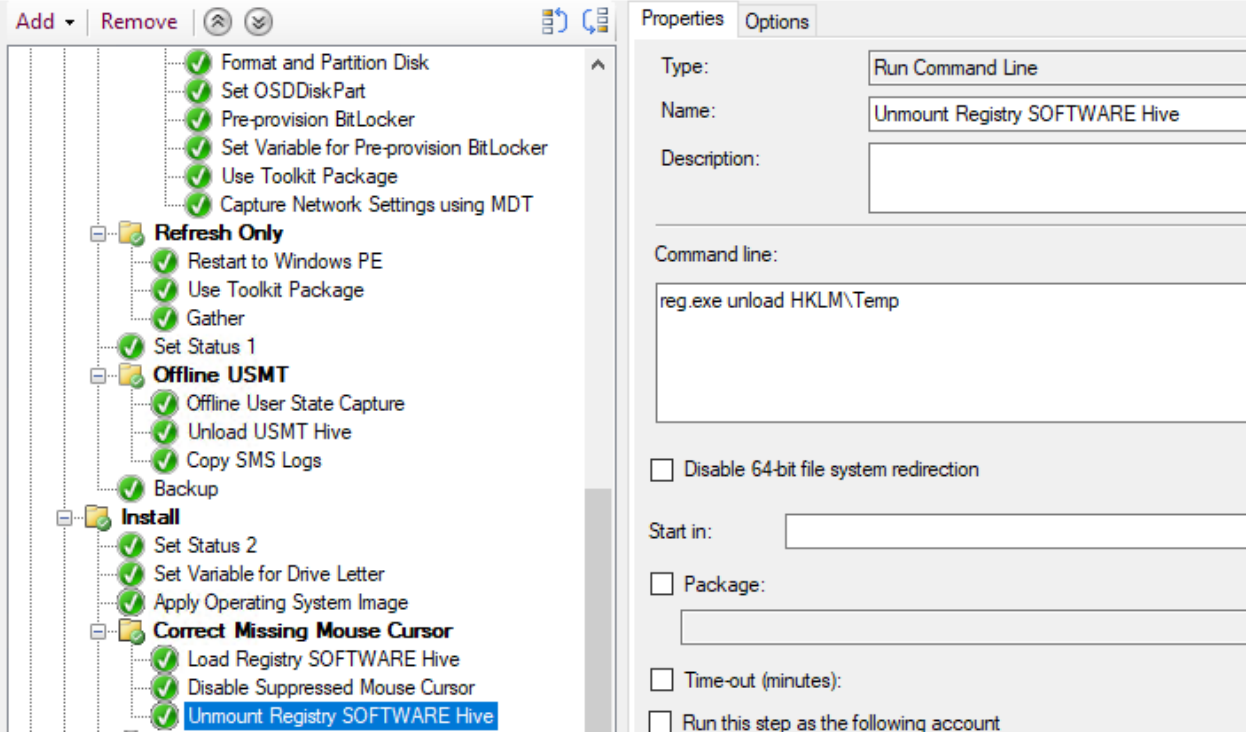

Now go to the last step in the task sequence and Select – Report Deployment Status – Click Add – Run Command Line – **Reset Mouse Suppression to Default**

### **Command Line:**

MDT BOOT 8456 Task Sequence Editor

# **reg.exe add "HKLM\SOFTWARE\Microsoft\Windows\CurrentVersion\Policies\System" /v EnableCursorSuppression /t REG\_DWORD /d 1 /f**

#### MDT BOOT 8456 Task Sequence Editor

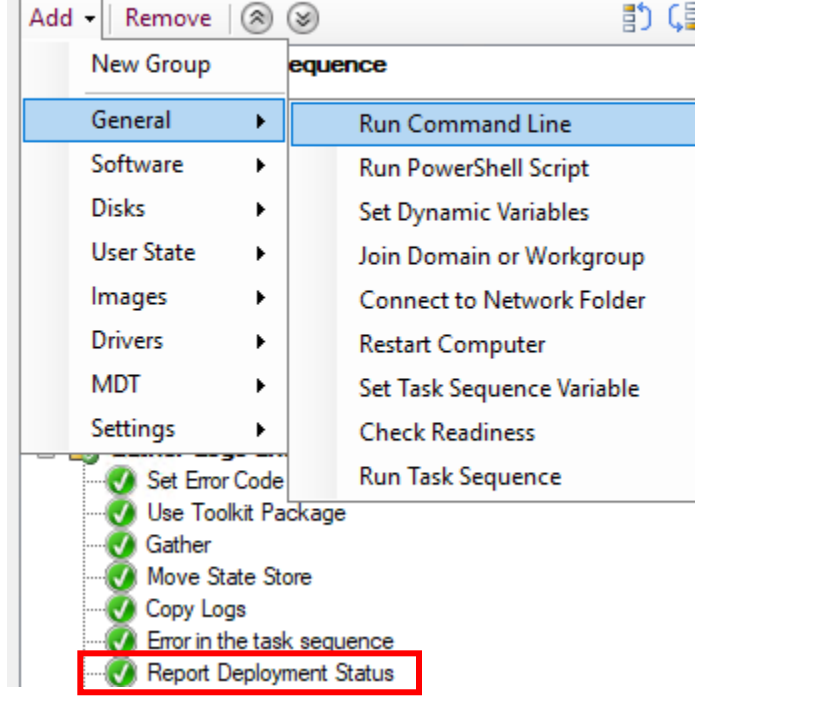

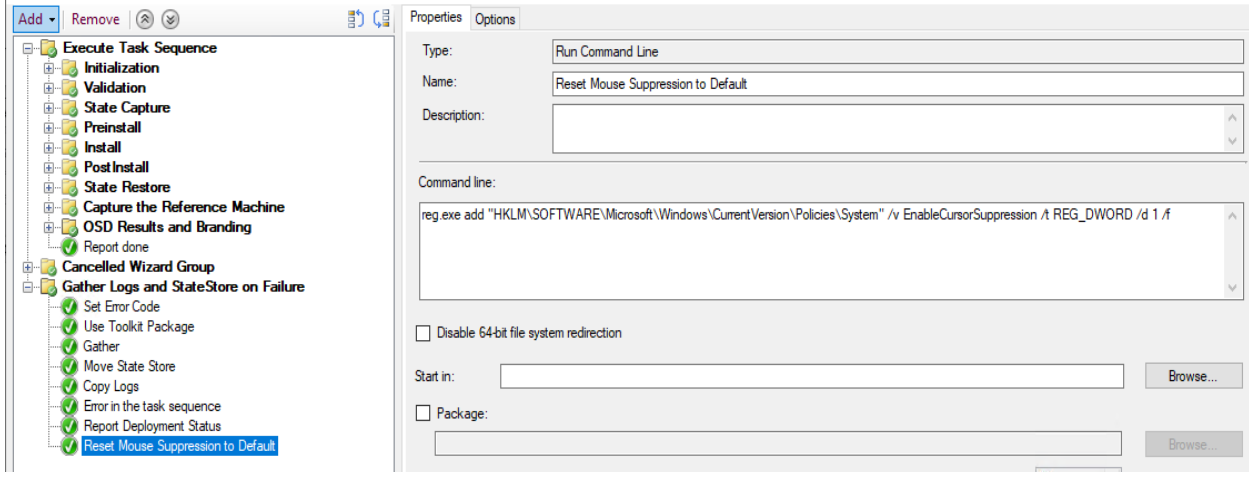

 $\Box$   $\times$ 

# In the end our task sequence should look like this

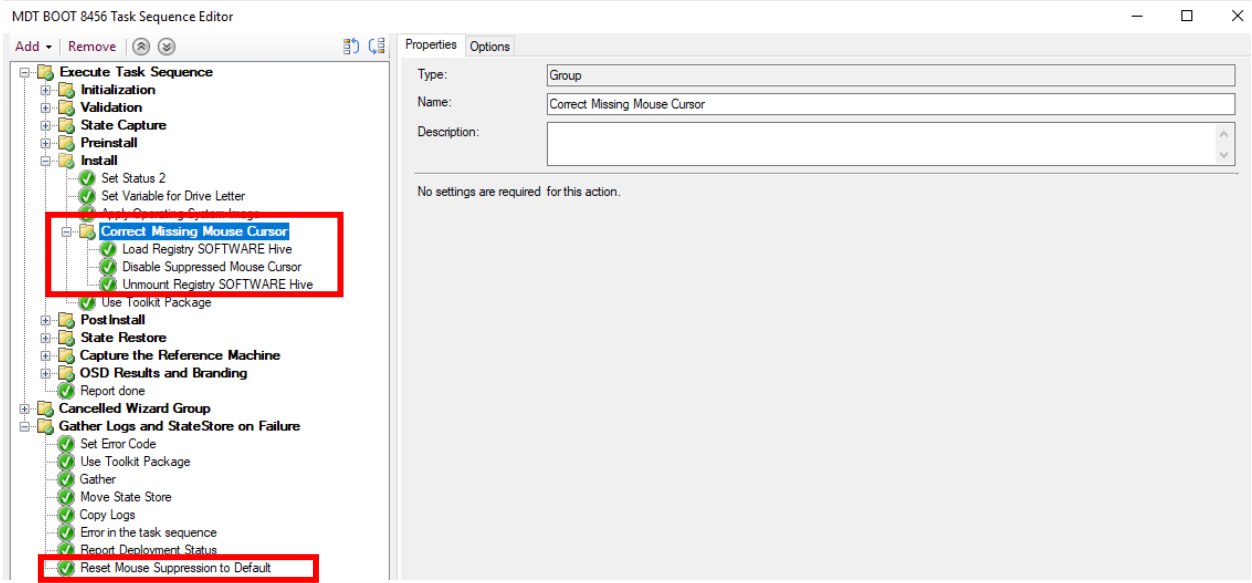

Click OK to save the task sequence and that is it. Now when you build a machine you will be able to use mouse cursor.

Thanks

**Ram Lan 28th Apr 2019**